# Come è possibile recapitare una trascrizione di SpeechView in Outlook?  $\overline{\phantom{a}}$

## Sommario

Introduzione Quali sono i metodi per inviare una trascrizione di SpeechView a Outlook? Configura notifica dispositivo Configura Posta in arrivo singola Informazioni correlate

### Introduzione

In questo documento vengono descritti due metodi per visualizzare le trascrizioni di Cisco SpeechView in Microsoft Outlook. SpeechView, una funzionalità che può essere acquistata con Cisco Unity Connection, consente di trascrivere i messaggi vocali in testo. I due livelli di servizio di SpeechView sono:

- SpeechView Standard: servizio completamente automatizzato senza intervento umano.
- SpeechView Professional Servizio assistito da personale con altissima precisione nella trascrizione.

## Quali sono i metodi per inviare una trascrizione di SpeechView a Outlook?

#### Configura notifica dispositivo

In questa procedura viene descritto come configurare la notifica del dispositivo per un utente:

- 1. Selezionare la casella di controllo Abilitato per il dispositivo di notifica SMTP (Simple Mail Transfer Protocol).
- 2. Selezionare la casella di controllo Messaggi vocali nella sezione 'Invia trascrizione messaggi vocali'.
- 3. Immettere l'indirizzo di posta elettronica del destinatario nel campo di testo **A** in 'Impostazioni SMTP'.

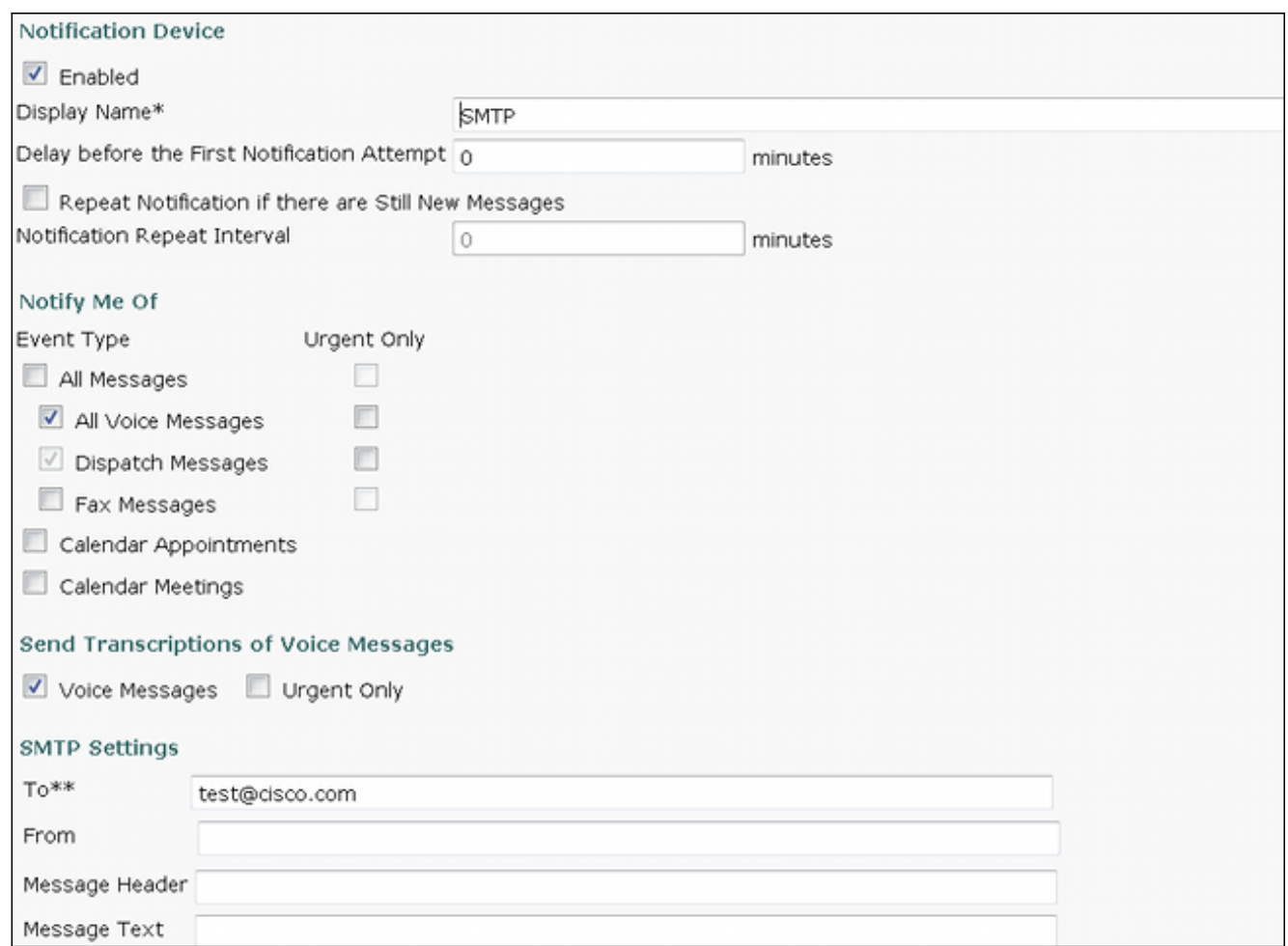

Nota: Per rendere disponibile l'opzione 'Invia trascrizioni di messaggi vocali', è necessario che per la classe di servizio assegnata a un utente sia selezionata l'opzione 'Fornisci trascrizioni di messaggi vocali (SpeechView)'.

In questa procedura viene descritto come sincronizzare la notifica della periferica con Unity Connection:

- 1. Andare a Amministrazione Unity Connection.
- 2. Passare a Utenti > utente da modificare > Modifica > Dispositivi di notifica.

Nota: Questa configurazione invia una notifica di un nuovo messaggio vocale, quindi aggiorna la notifica con la trascrizione una volta completata. Non include una copia del file wav della casella vocale.

Per ulteriori informazioni, vedere la sezione **[SMTP-Compatible Notification Devices](//www.cisco.com/en/US/docs/voice_ip_comm/connection/9x/user_mac/guide/9xcucmac040.html#wp1278991) della [Guida](//www.cisco.com/en/US/docs/voice_ip_comm/connection/9x/user_mac/guide/9xcucmacx.html)** [alle operazioni di spostamento, aggiunta e modifica di Cisco Unity Connection release 9.x](//www.cisco.com/en/US/docs/voice_ip_comm/connection/9x/user_mac/guide/9xcucmacx.html).

#### Configura Posta in arrivo singola

Èpossibile configurare una singola cartella Posta in arrivo per un utente e sincronizzare i messaggi con il server di Exchange:

- Exchange 2010 o 2007 utilizza i servizi Web di Exchange.
- Exchange 2003 utilizza WebDav.

Al termine del processo di trascrizione, il messaggio di Outlook viene aggiornato in modo da

includere la trascrizione.

Nota: È previsto un ritardo tra l'ora in cui il messaggio vocale viene visualizzato in Outlook e l'ora in cui il messaggio viene aggiornato con la trascrizione. Si tratta di un comportamento normale.

Per ulteriori informazioni, consultare la sezione [Configurazione di Cisco Unity Connection 9x e](//www.cisco.com/en/US/docs/voice_ip_comm/connection/9x/unified_messaging/guide/9xcucumg020.html) [Microsoft Exchange per la messaggistica unificata](//www.cisco.com/en/US/docs/voice_ip_comm/connection/9x/unified_messaging/guide/9xcucumg020.html) della [Guida alla messaggistica unificata per](//www.cisco.com/en/US/docs/voice_ip_comm/connection/9x/unified_messaging/guide/9xcucumgx.html) [Cisco Unity Connection release 9.x.](//www.cisco.com/en/US/docs/voice_ip_comm/connection/9x/unified_messaging/guide/9xcucumgx.html)

#### Informazioni correlate

- [Esempio di configurazione di SpeechView for Unity Connection con Microsoft Exchange](/content/en/us/support/docs/voice-unified-communications/speechview/116126-config-speechview-00.html)
- [Documentazione e supporto tecnico Cisco Systems](//www.cisco.com/cisco/web/support/index.html?referring_site=bodynav)